#### **Hướng dẫn xác thực chữ ký số trên Acrobat reader XI: Các trạng thái xác thực chữ ký số trên Acrobat reader XI:**

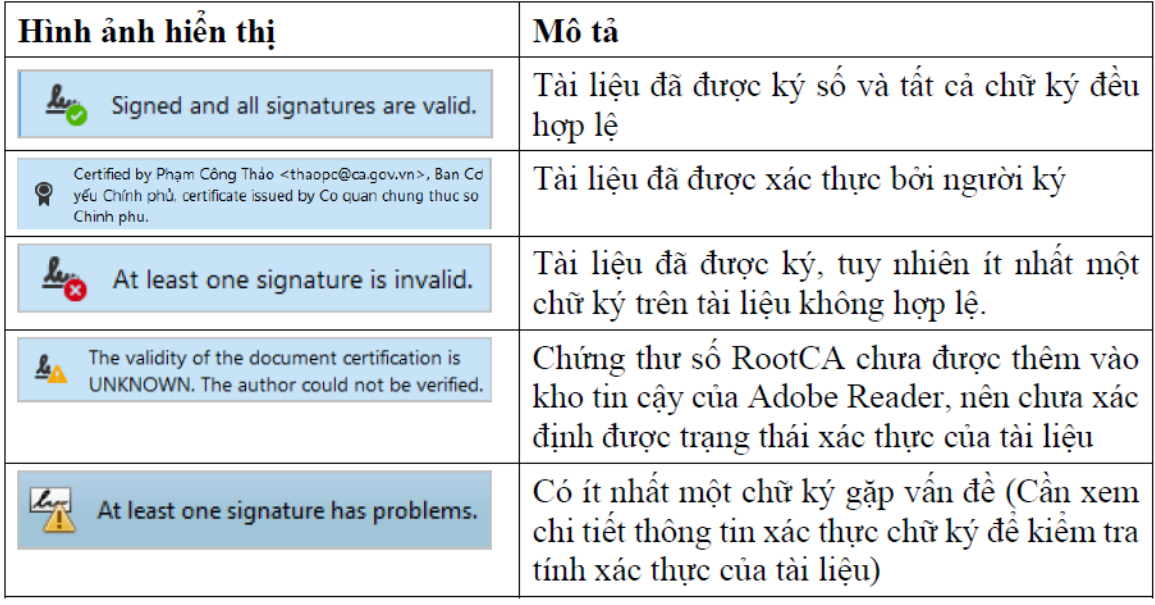

## **Các bước cấu hình Acrobat reader XI :**

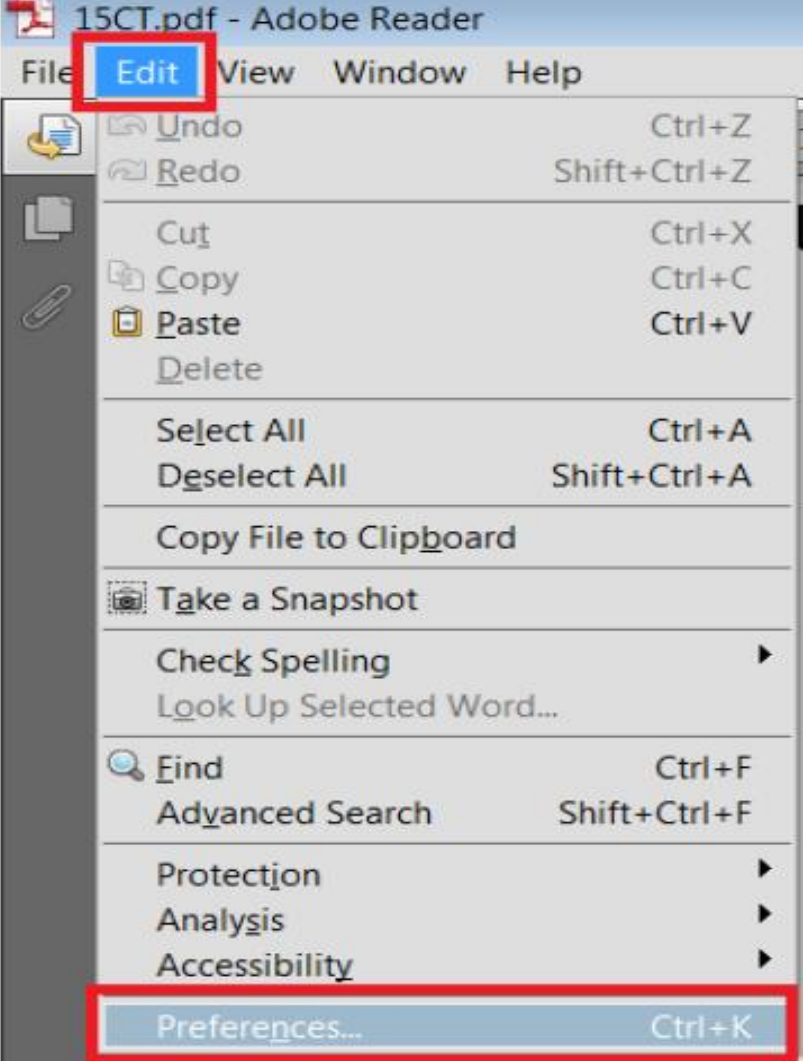

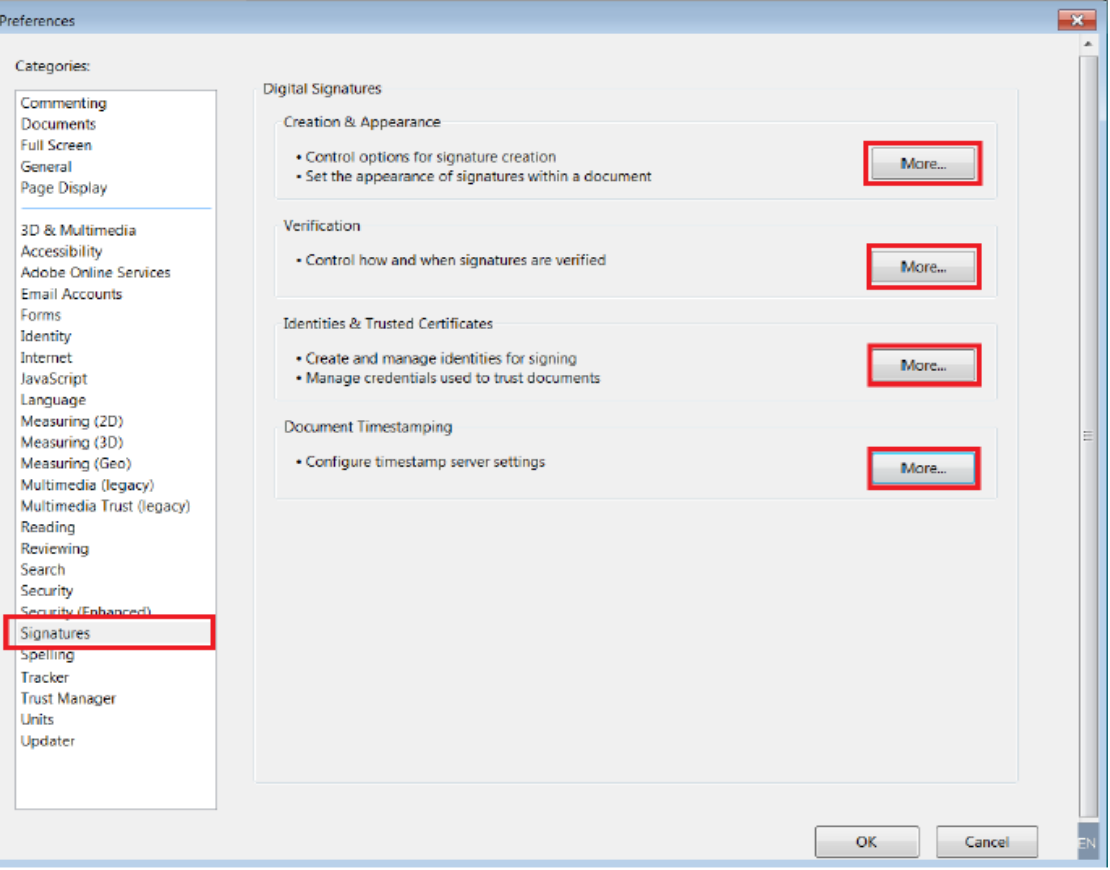

#### - **Ta cấu hình ba mục Creation & Appearance, Verification và Identities & Trusted Certificates như sau:**

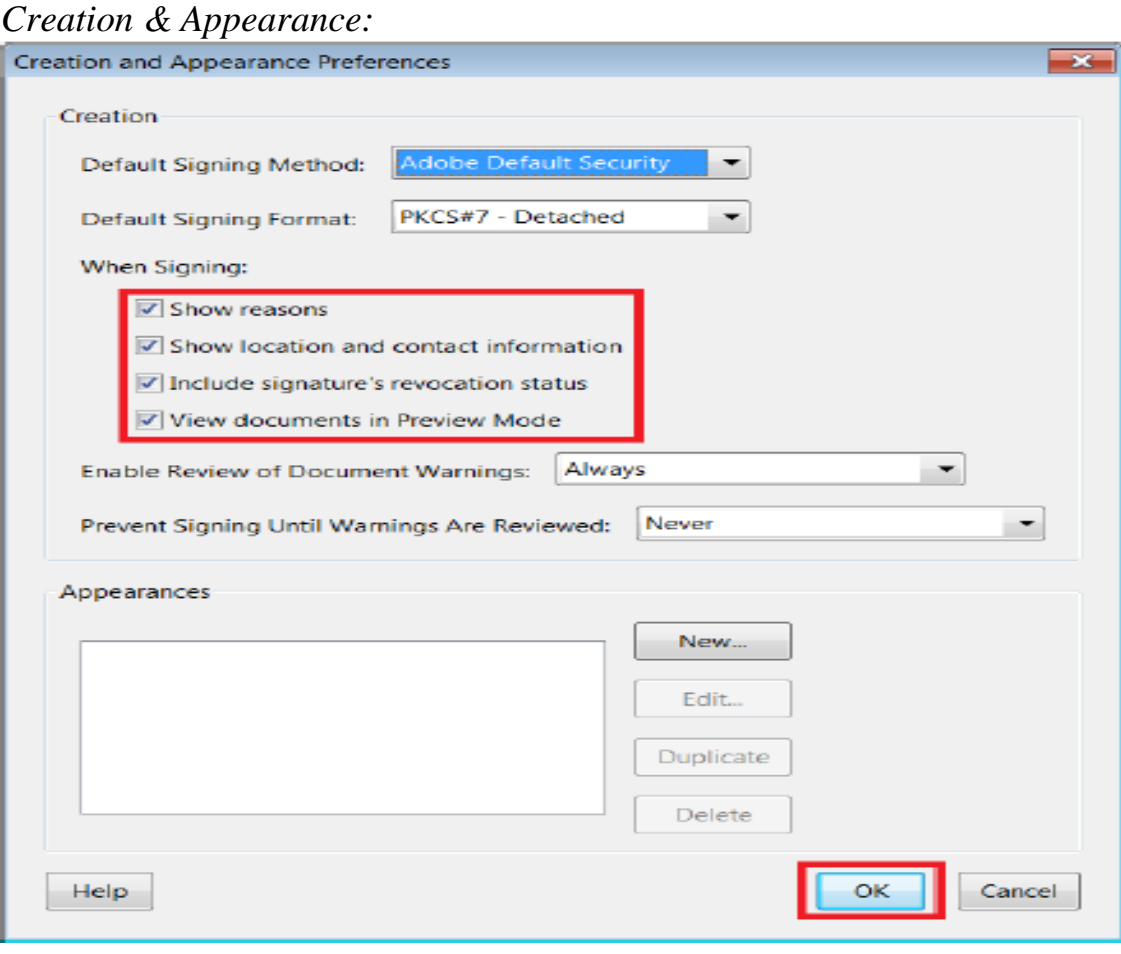

### *Verification:*

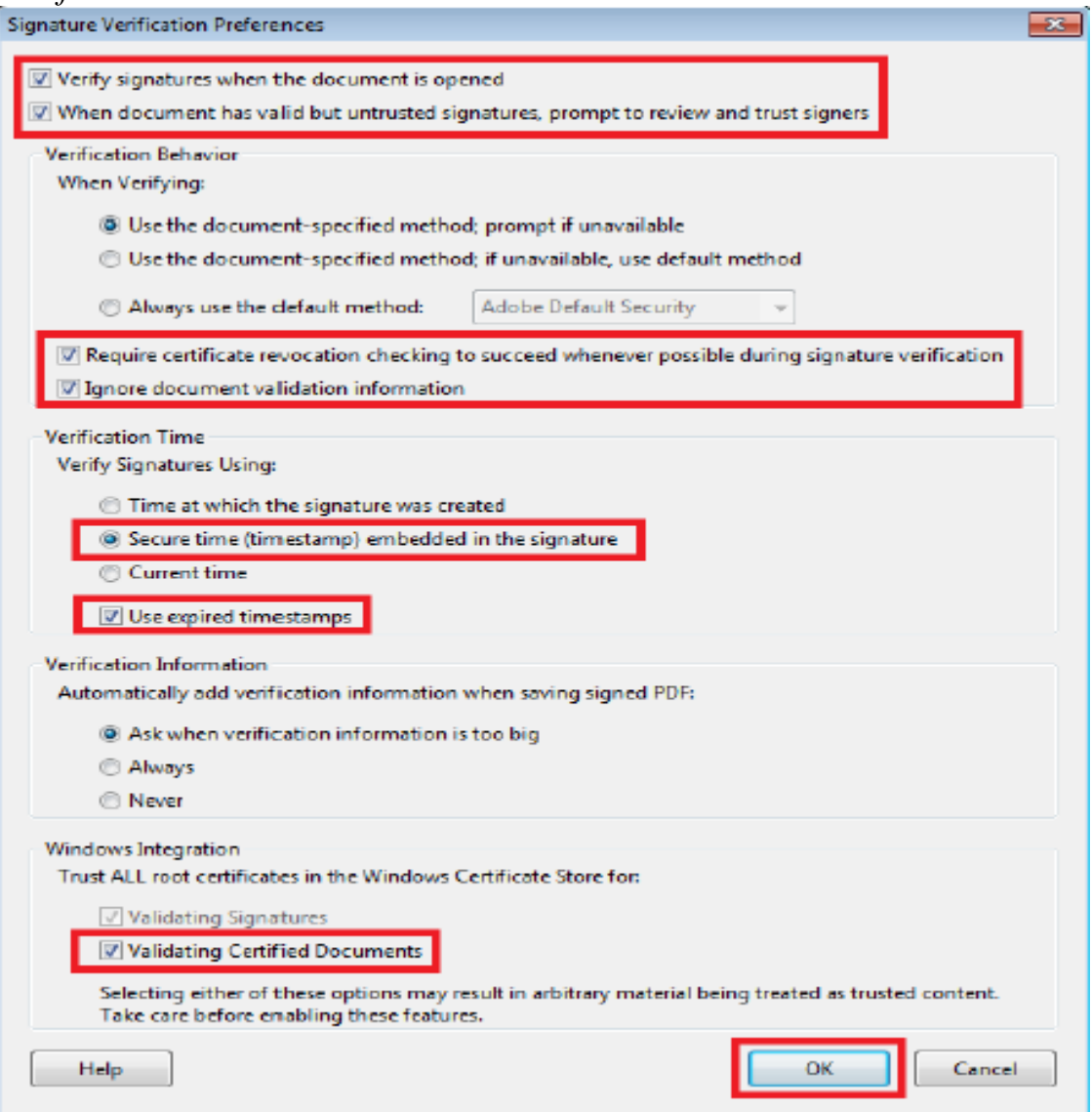

### *Identities & Trusted Certificates:*

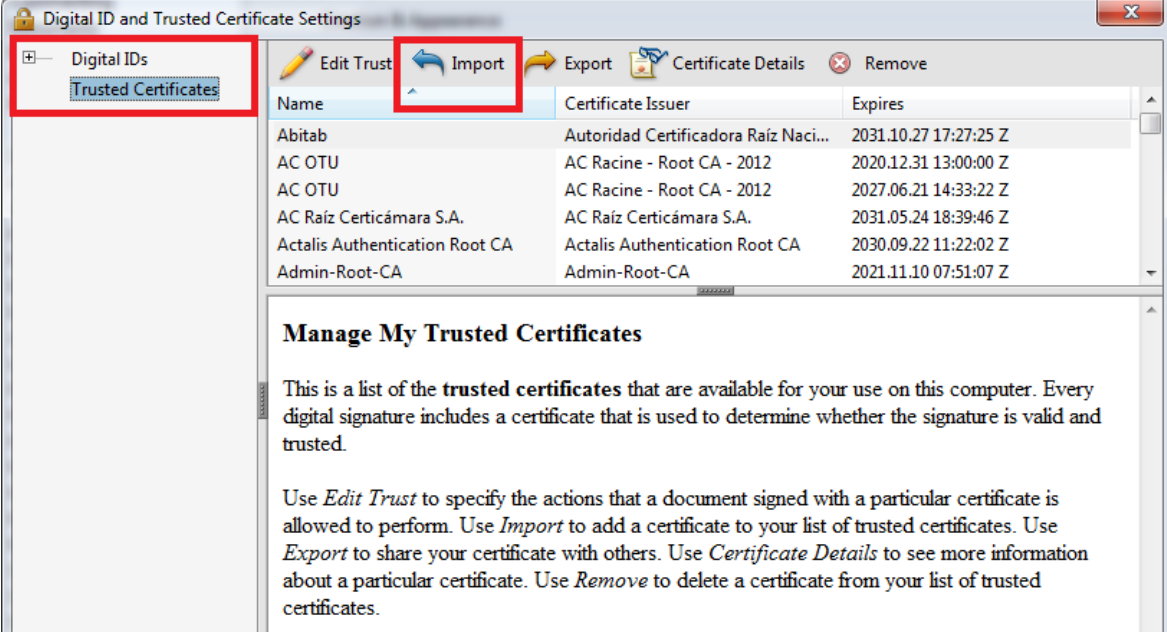

# Browse… đến đường dẫn chứa File xác thực của ban cơ yếu Chính Phủ

(Có thể tải tại địa chỉ sau : <http://portal.ca.gov.vn/KnowledgeSharing/Pages/TaiChungThuSo.aspx>)

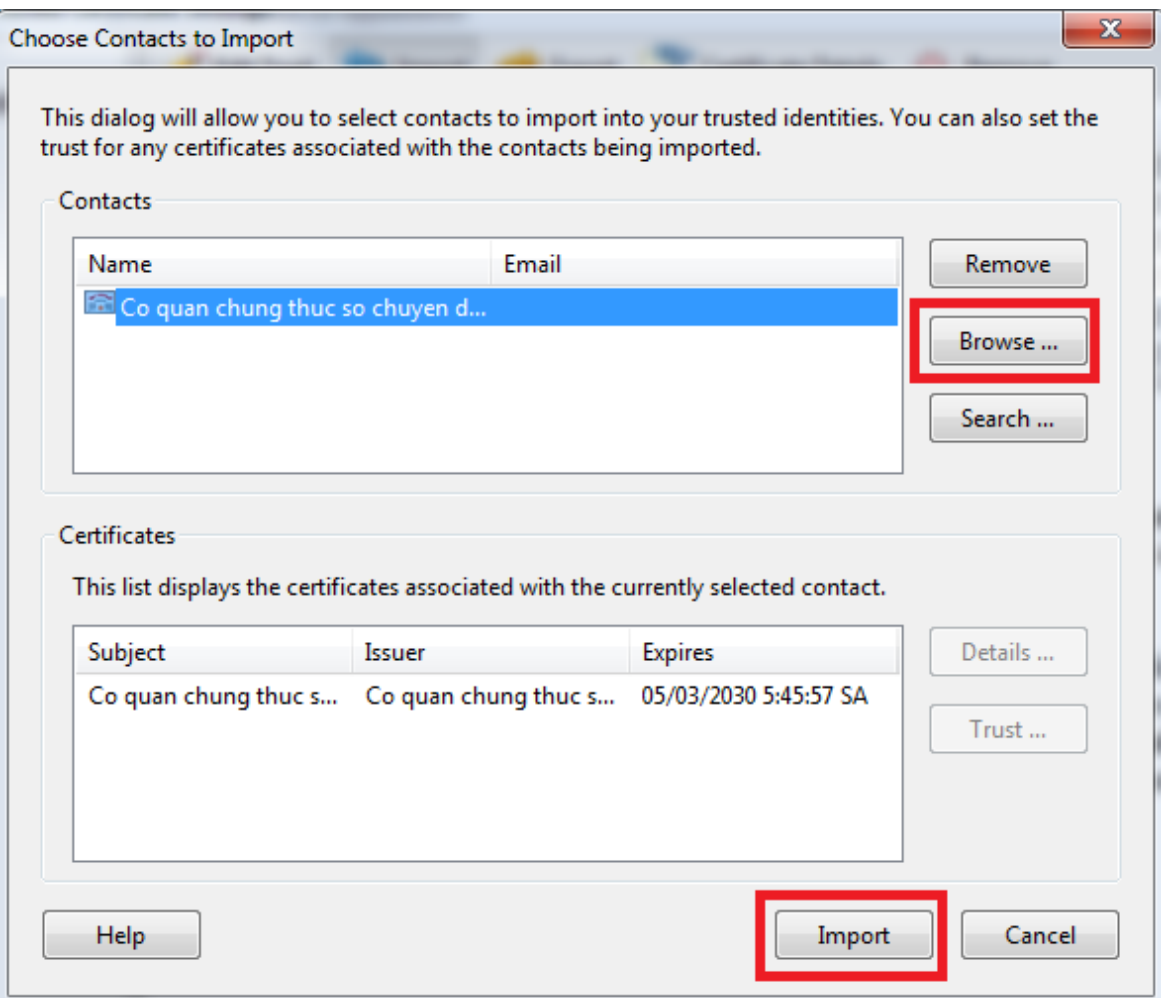

# - **Mở File PDF đã được ký số :**

Kích chuột vào chữ

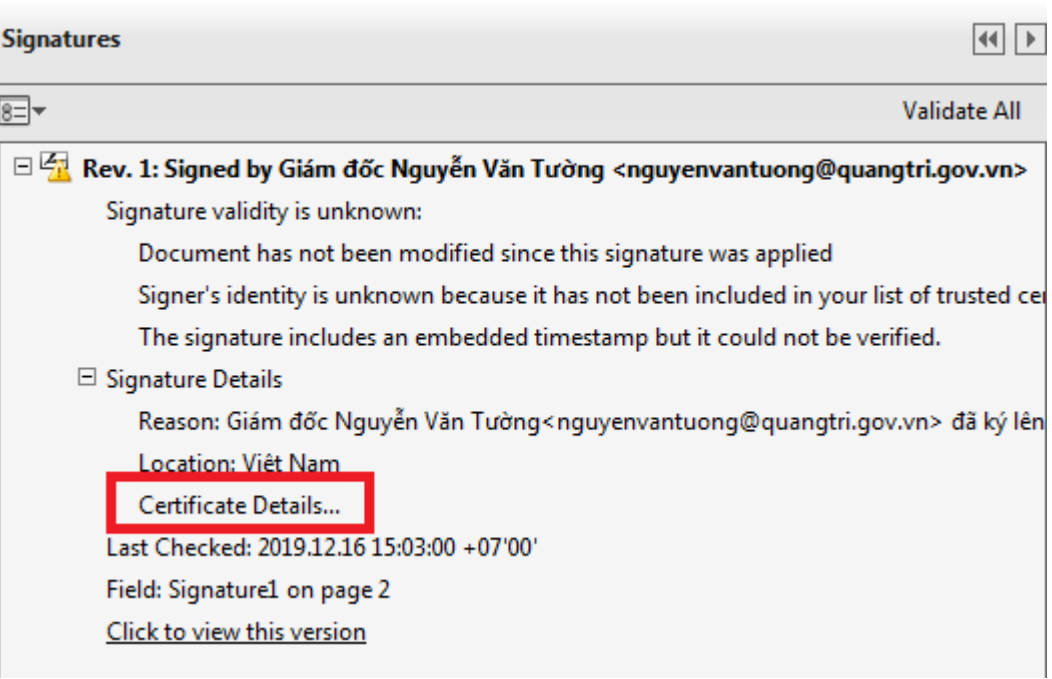

Signature Panel

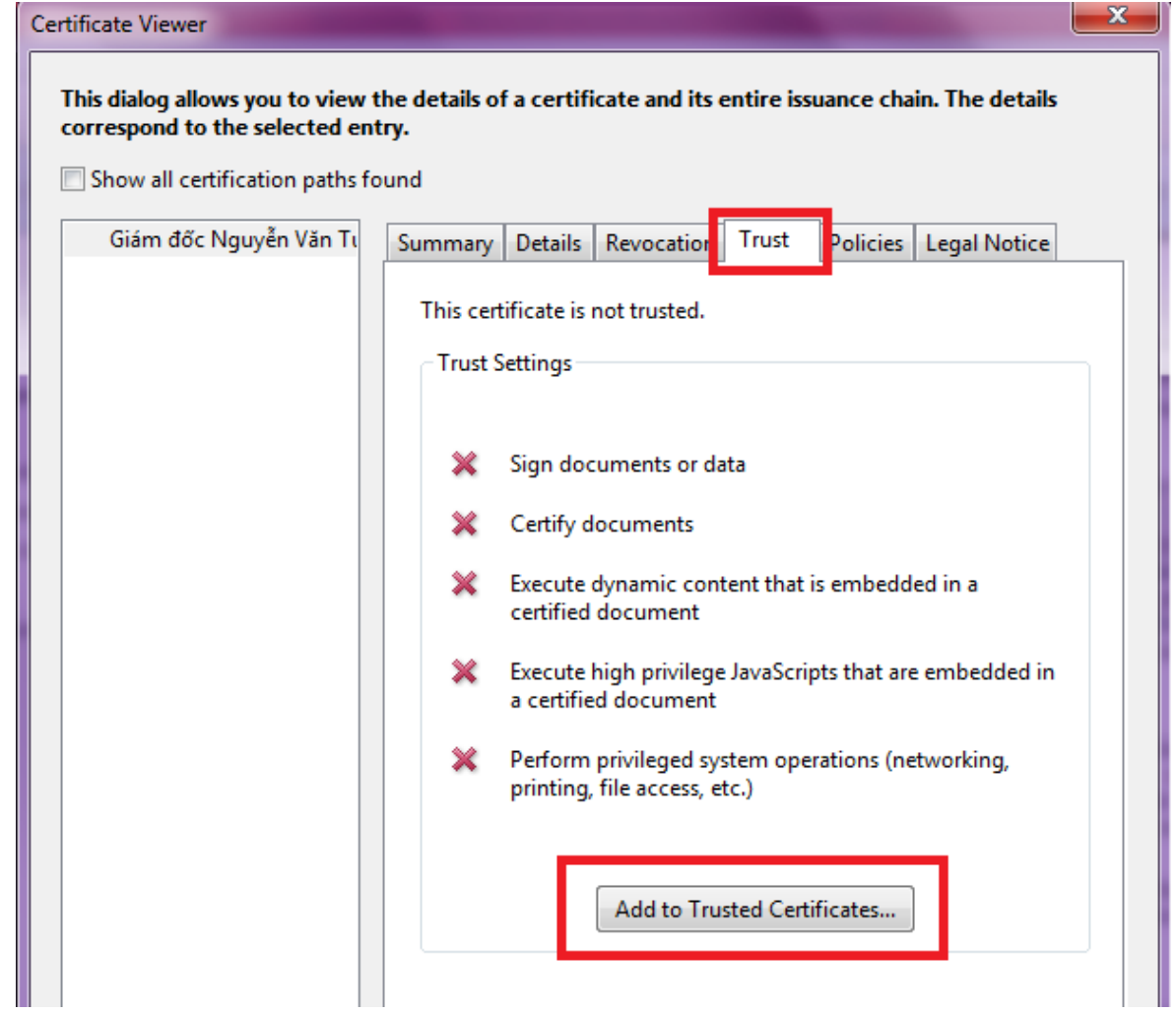

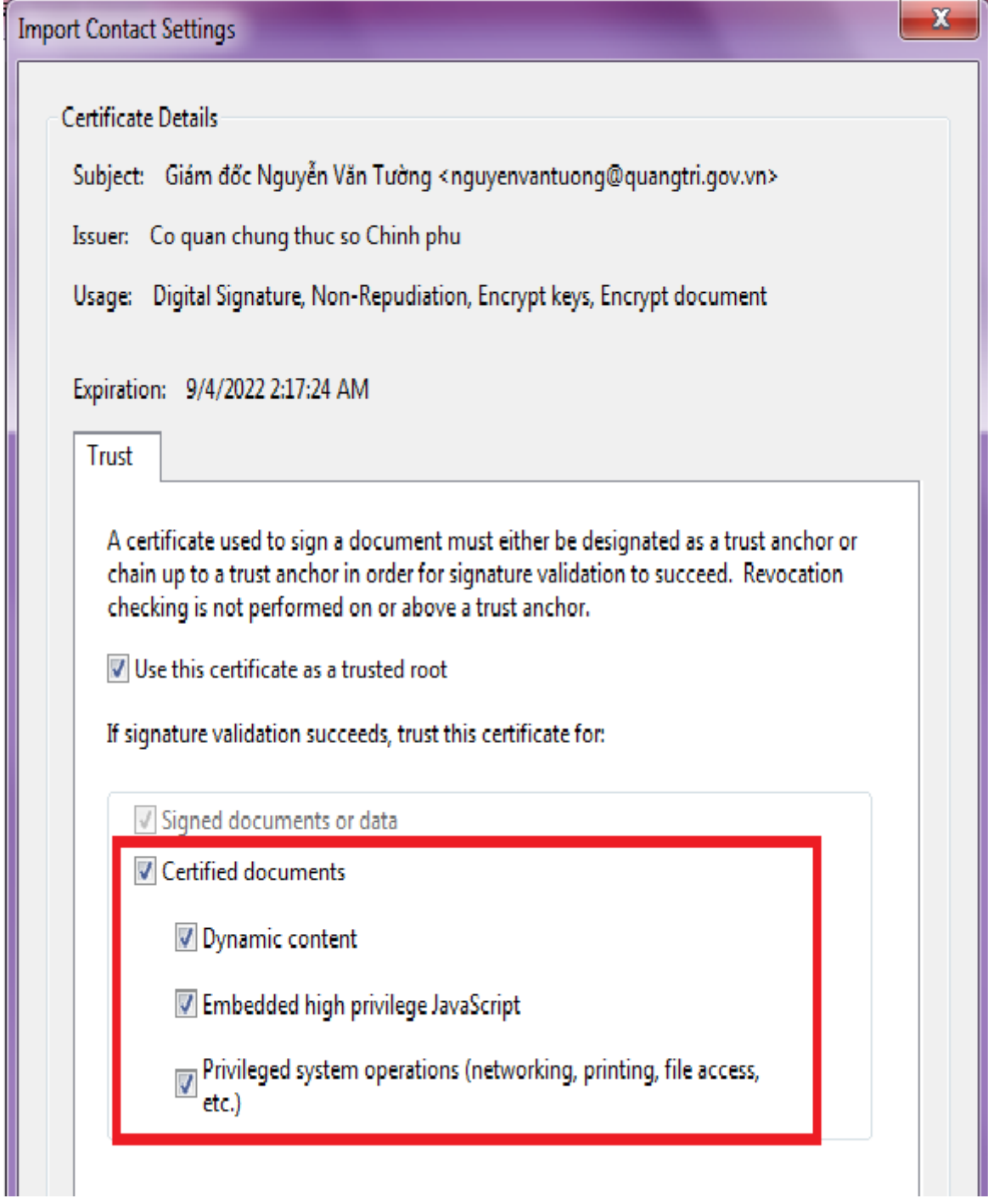

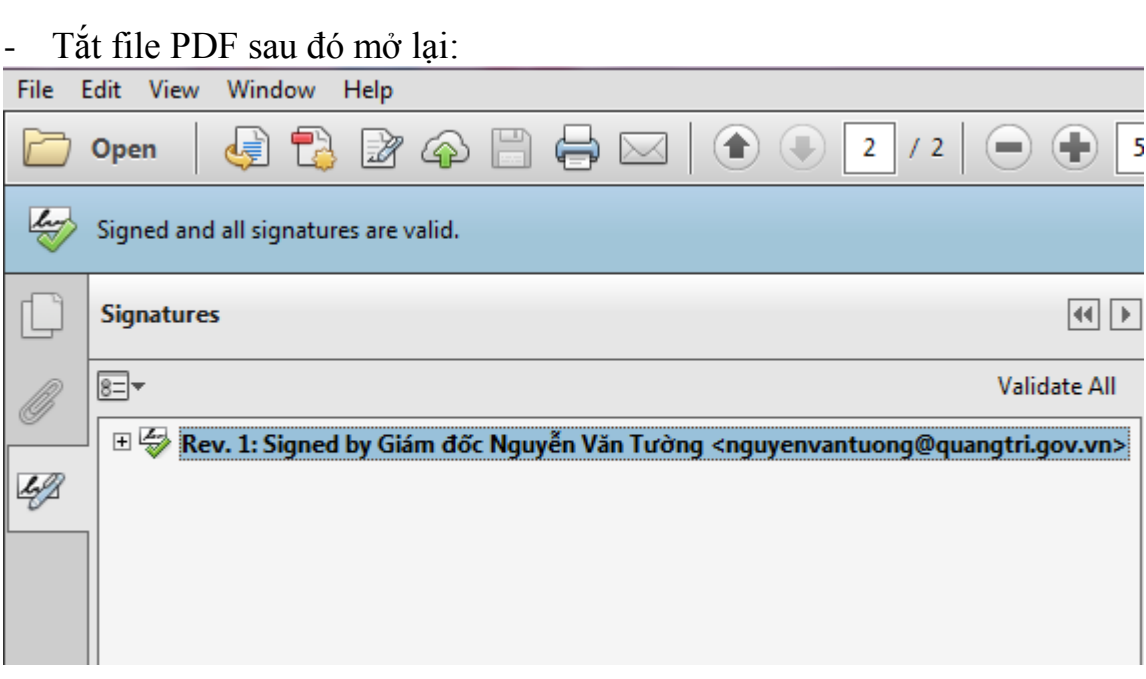